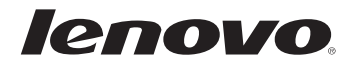

# Lenovo G700/G710 Руководство пользователя

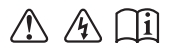

с указаниями по технике безопасности и важными советами в прилагаемых руководствах. Перед использованием компьютера ознакомьтесь

### Примечания

- Перед использованием изделия обязательно прочитайте Руководство по технике безопасности и общей информации Lenovo.
- Некоторые инструкции в настоящем руководстве подразумевают, что используется система Windows® 8. При использовании другой операционной системы Windows некоторые операции могут немного отличаться. При использовании других операционных систем некоторые операции, возможно, к вам не относятся.
- Функции, описанные в настоящем руководстве, одинаковы для большинства моделей. Некоторые функции могут быть недоступны на Вашем компьютере или на Вашем компьютере могут присутствовать функции, не описанные в данном руководстве пользователя.
- Иллюстрации, используемые в этом руководстве, относятся к модели Lenovo G700, если не указано иное.
- Вид изделия может отличаться от иллюстраций, приведенных в данном документе. В этом случае сверяйтесь непосредственно с самим изделием.
- Для получения дополнительных сведений о приложениях Lenovo посетите сайт: http://www.lenovo.com.

# Содержание

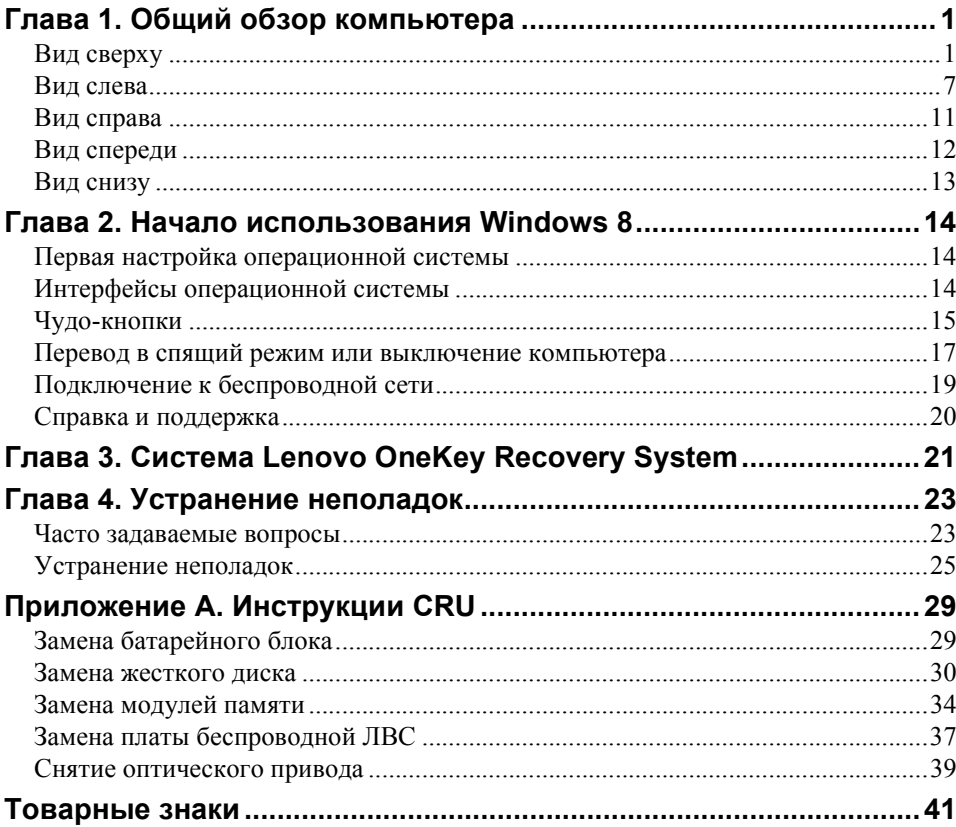

<span id="page-4-1"></span><span id="page-4-0"></span>**•• Вид сверху** 

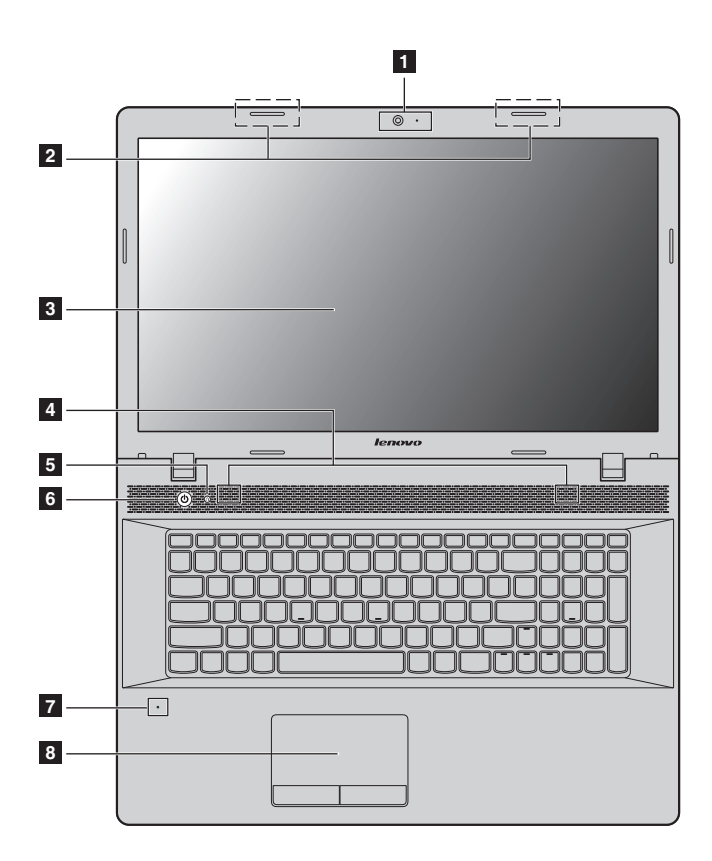

**Примечание.** Пунктирной линией обозначены компоненты, которые не видны снаружи.

### **Внимание!** -

**•** *Не* раскрывайте панель дисплея больше чем на 130 градусов. При закрытии панели дисплея убедитесь, что между панелью дисплея и клавиатурой *не* осталось ручек или других предметов. В противном случае панель дисплея можно повредить.

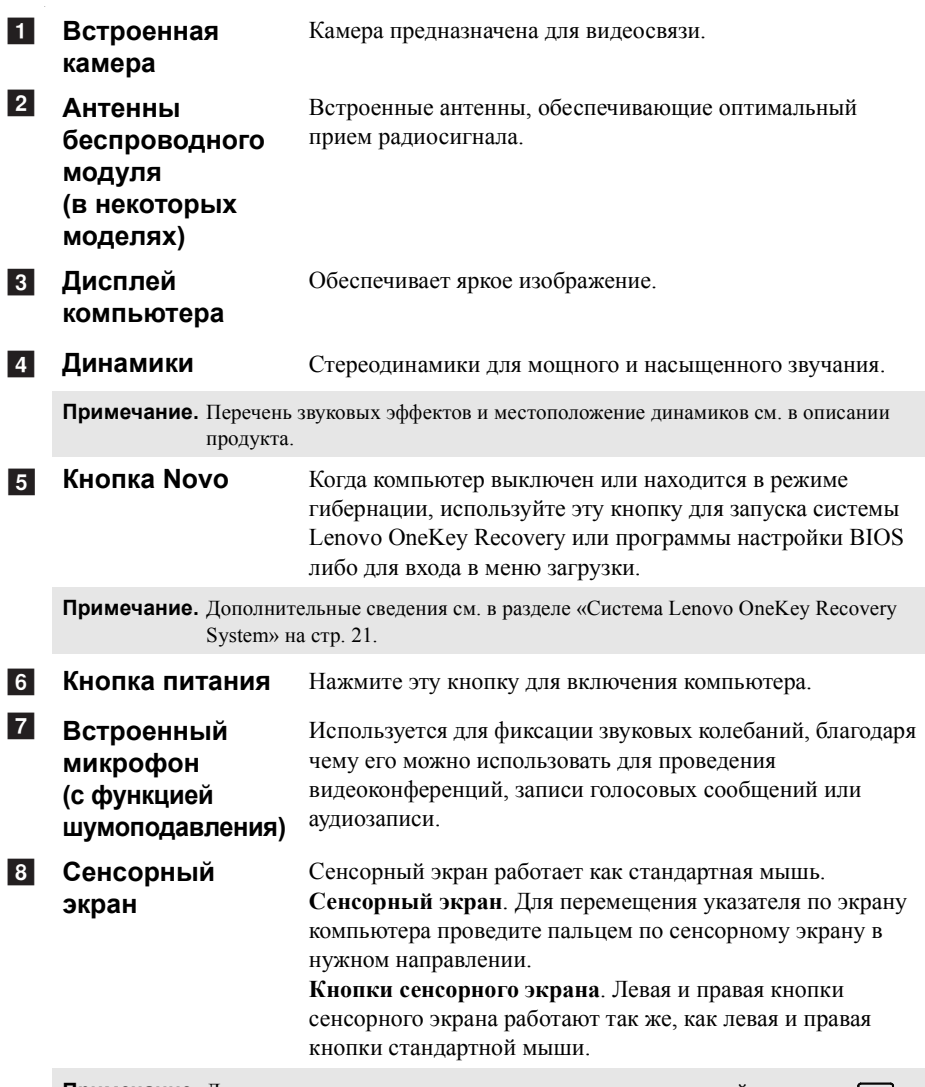

Примечание. Для включения и отключения сенсорного экрана используйте клавишу **...** 

### **Использование клавиатуры**

В данном компьютере цифровая клавиатура и функциональные клавиши объединены со стандартной клавиатурой.

### **Цифровая клавиатура**

Клавиатура оснащена отдельно вынесенными цифровыми клавишами. Чтобы включить или отключить цифровую клавиатуру, нажмите клавишу **Num Lock**.

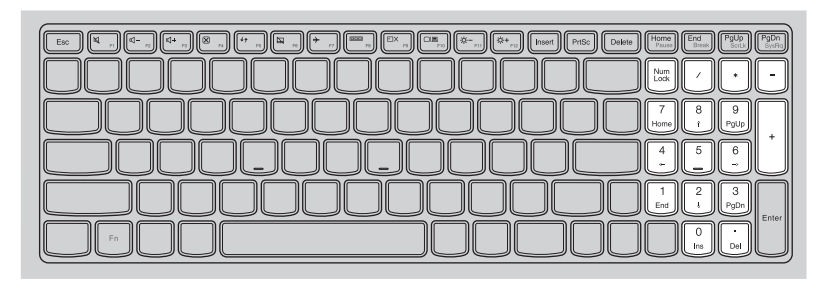

### **Сочетания функциональных клавиш**

С помощью функциональных клавиш можно мгновенно переключать рабочие функции. Чтобы использовать эту функцию, нажмите и удерживайте клавишу **Fn** 1; затем нажмите одну из функциональных клавиш 2.

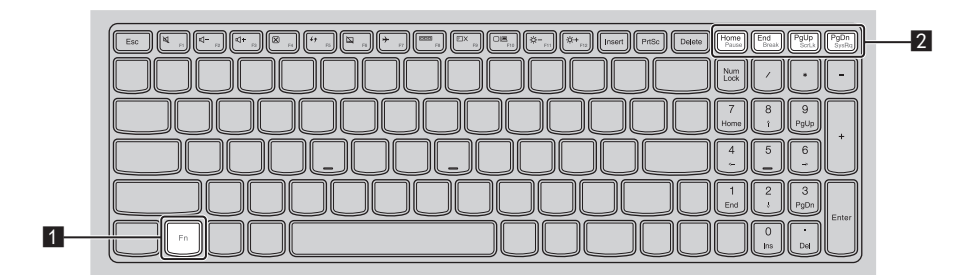

Ниже описано назначение всех функциональных клавиш.

**Fn + Home:** Активация функции паузы. **Fn + End:** Активация функции прерывания. **Fn + PgUp:** Включение/выключение функции scroll lock. **Fn + PgDn:** Активация системного запроса.

### **Сочетания клавиш**

Сочетания клавиш используются для получения быстрого доступа к определенным параметрам системы.

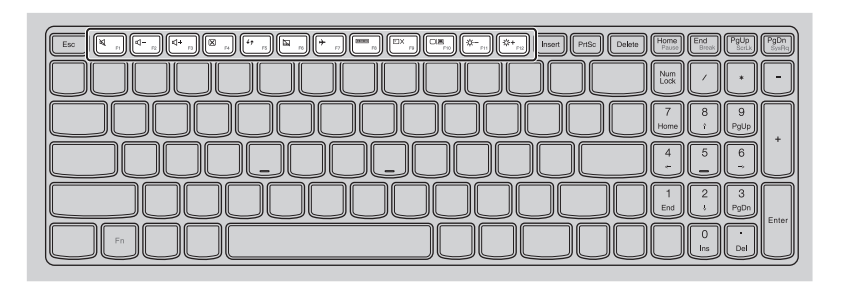

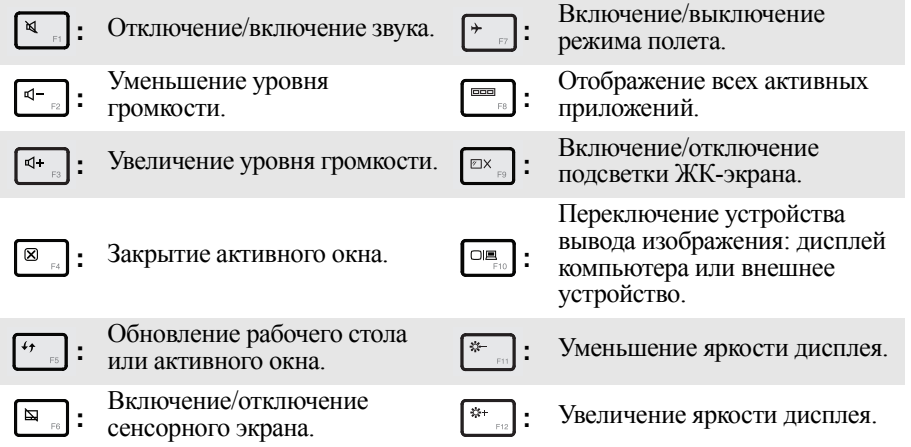

### **Настройка режима «горячих» клавиш**

По умолчанию к функциям «горячих» клавиш можно получать доступ, нажимая соответствующие «горячие» клавиши. Однако в BIOS Setup Utility (Программа настройки BIOS) можно выключить режим «горячих» клавиш. Выключение режима «горячих» клавиш.

- 1 Выключите компьютер.
- 2 Нажмите кнопку Novo, а затем выберите **BIOS Setup** (**Настройка BIOS**).
- **3** В BIOS Setup Utility (Программа настройки BIOS) откройте меню **Configuration** (Конфигурация) и измените значение параметра **HotKey Mode** (Режим «горячих» клавиш) с **Enabled** (Включено) на **Disabled** (Выключено).
- 

4 В меню **Exit** (Выход) выберите **Exit Saving Changes** (Выйти с сохранением изменений).

**Примечание.** Если режим «горячих» клавиш выключен, то для доступа к функциям «горячих» клавиш нажмите клавишу **Fn** и соответствующую «горячую» клавишу.

<span id="page-10-0"></span>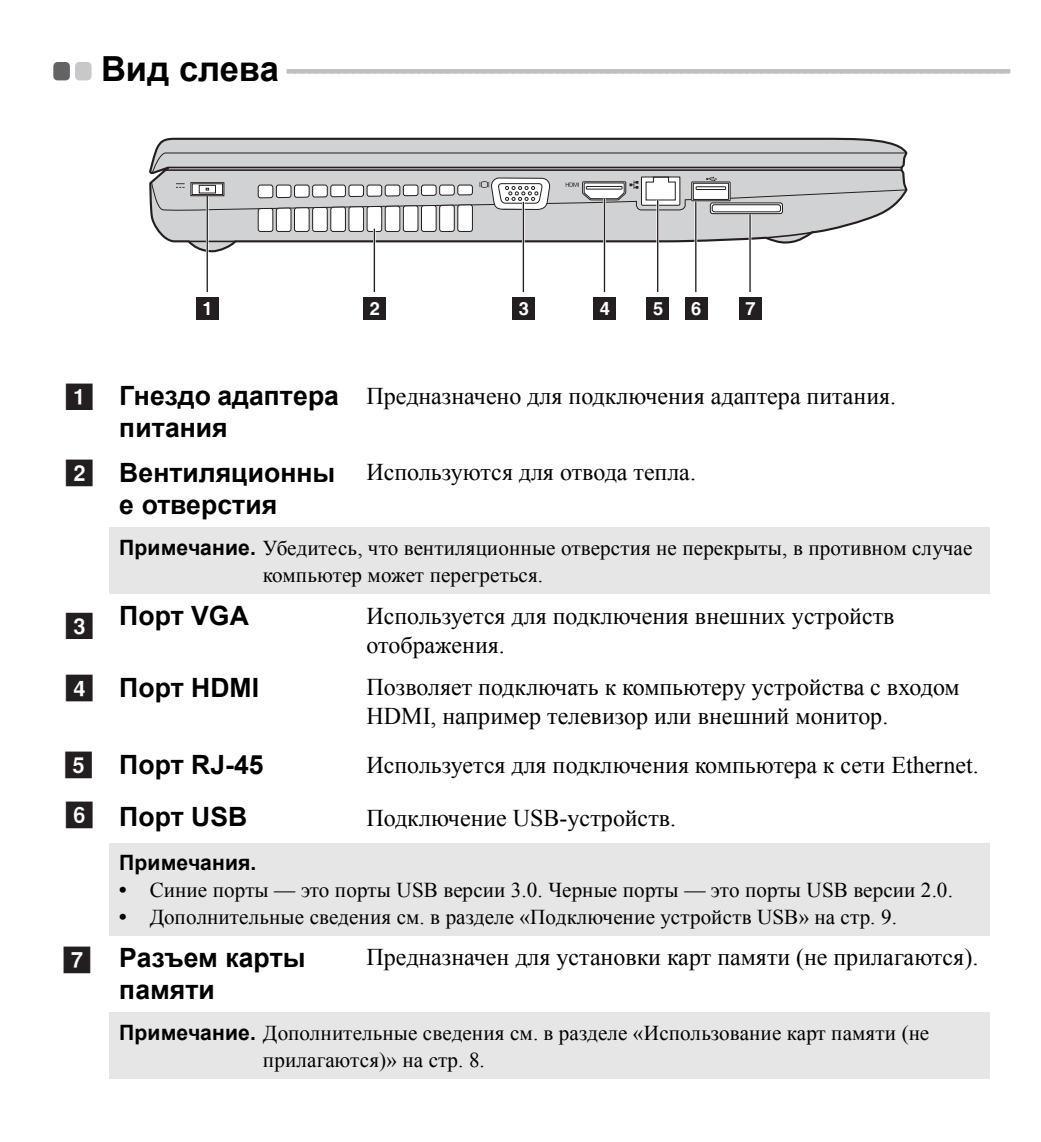

### <span id="page-11-0"></span>**Использование карт памяти (не прилагаются)**

Компьютер поддерживает карты памяти следующих типов.

- Карты Secure Digital *(SD)*
- MultiMediaCard (MMC)

### **Примечания.**

- **•** В разъем для карт памяти можно вставить одновременно *только* одну карту.
- **•** Данное устройство чтения карт не поддерживает устройства SDIO (например, SDIO Bluetooth и т. п.).

### **Установка карты памяти**

1 Нажмите на карту-заглушку до щелчка.

2 Аккуратно извлеките карту-заглушку из разъема для карт памяти.

**Примечание.** Карта-заглушка предназначена для защиты компьютера от попадания внутрь пыли и мелких частиц, когда разъем для карты памяти не используется. Сохраните карту-заглушку для дальнейшего использования.

3 Вставляйте карту памяти, пока не услышите щелчок, свидетельствующий о правильной установке.

**Примечание.** Некоторые модели могут не иметь карты-заглушки. Карта памяти может быть вставлена непосредственно в слот.

### **Извлечение карты памяти**

1 Нажмите на карту памяти до щелчка.

2 Аккуратно извлеките карту памяти из разъема.

**Примечание.** Перед извлечением карты памяти отключите ее с помощью инструмента Windows для безопасного извлечения устройств во избежание повреждения данных.

### <span id="page-12-0"></span>**Подключение устройств USB**

Компьютер оснащен тремя портами USB, совместимыми с устройствами USB.

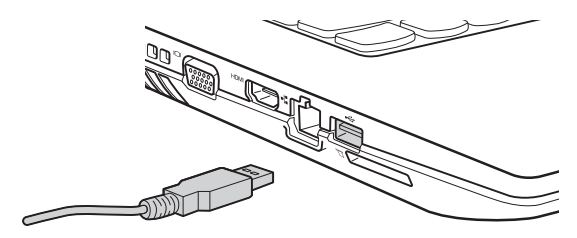

При первом подключении устройства USB к одному из USB-портов компьютера ОС Windows автоматически устанавливает драйвер для данного устройства. После установки драйверов устройство можно подключать и отключать без каких-либо дополнительных действий.

**Примечание.** Обычно ОС Windows определяет новое устройство после его подключения и устанавливает драйвер автоматически. Однако для некоторых устройств перед подключением может потребоваться установить драйвер вручную. Перед подключением устройства прочтите предоставленную производителем документацию.

Перед отключением запоминающего устройства USB убедитесь, что компьютер завершил обмен данными с этим устройством. Щелкните значок **Безопасное извлечение устройств и дисков** в области уведомлений Windows, чтобы отключить устройство перед отсоединением.

**Примечание.** Если для питания устройства USB используется сетевой кабель, подключите устройство к источнику питания до подключения к порту USB. В противном случае устройство может быть не распознано компьютером.

### **Подключение устройства** *Bluetooth* **(в некоторых моделях)**

Если компьютер оснащен встроенной переходной картой Bluetooth, он может подключаться и передавать данные по беспроводной связи на другие устройства, поддерживающие Bluetooth, например портативные компьютеры, карманные компьютеры и мобильные телефоны. Эти устройства могут обмениваться данными на расстоянии до 10 метров на открытом пространстве.

**Примечание.** Фактическое расстояние может различаться в зависимости от наличия помех и препятствий при передаче данных. Для обеспечения оптимальной скорости расположите устройство как можно ближе к компьютеру.

### **Включение связи** *Bluetooth* **на компьютере**

Нажмите сочетание клавиш  $\begin{bmatrix} \cdot \\ \cdot \end{bmatrix}$  для выполнения настройки.

### **Примечания.**

- **•** Если функция *Bluetooth* не используется, выключите ее для экономии заряда батареи.
- **•** Для обеспечения передачи данных между устройством с функцией *Bluetooth* и компьютером потребуется выполнить их сопряжение. Для получения дополнительной информации о сопряжении устройства с функцией *Bluetooth* с компьютером см. документацию, прилагаемую к этому устройству.

# <span id="page-14-0"></span>**••** Вид справа

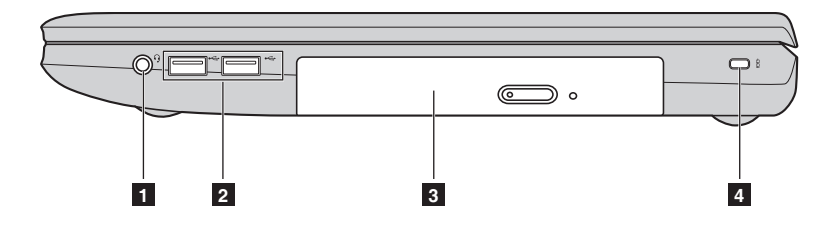

### **Комбинированное звуковое гнездо**

**Примечания.**

a

- **•** Комбинированное звуковое гнездо не предназначено для подключения стандартных микрофонов по умолчанию.
- **•** Возможно, при подключении наушников или гарнитур сторонних производителей функция записи не будет поддерживаться по причине использования разных промышленных стандартов.

**PE NODT USB** 

Подключение USB-устройств.

Позволяет подключить гарнитуру.

### **Примечания.**

- **•** Синие порты это порты USB версии 3.0. Черные порты это порты USB версии 2.0.
- **•** [Дополнительные](#page-12-0) сведения см. в разделе «Подключение устройств USB» на стр. 9.
- **3** Оптический привод **(в некоторых моделях)**
- **Гнездо для замка** d**Kensington**

Чтение/запись оптических дисков.

Подсоедините защитный замок (не прилагаются), чтобы защитить компьютер от кражи или несанкционированного использования.

На компьютер можно установить защитный замок, чтобы компьютер нельзя было унести без разрешения владельца. Дополнительную информацию об установке защитного замка см. в инструкциях, прилагаемых к приобретенному защитному замку.

### **Примечания.**

- **•** Перед покупкой троса или замка убедитесь, что они подходят к петле, установленной на компьютере.
- **•** Пользователь отвечает за оценку, выбор и применение запорных устройств и средств защиты. Компания Lenovo не дает рекомендаций, оценок или гарантий относительно функциональности, качества или эффективности запорных устройств и средств защиты.

<span id="page-15-0"></span>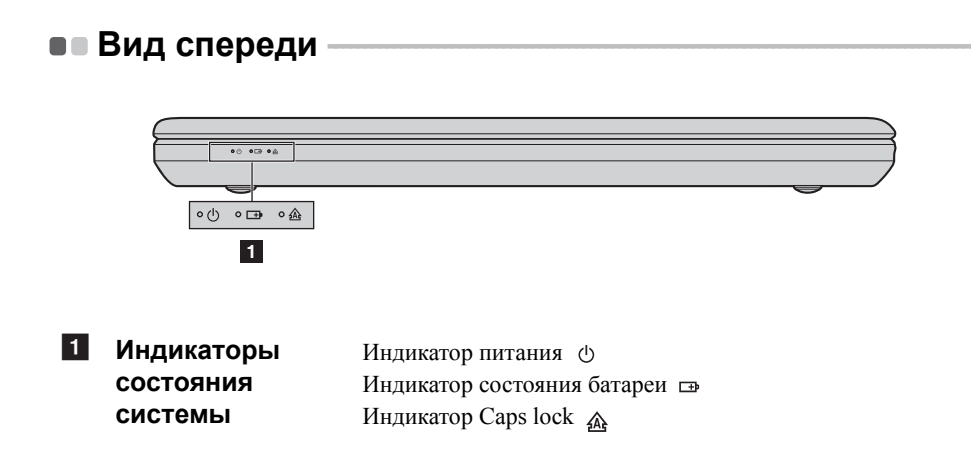

<span id="page-16-0"></span>•• Вид снизу

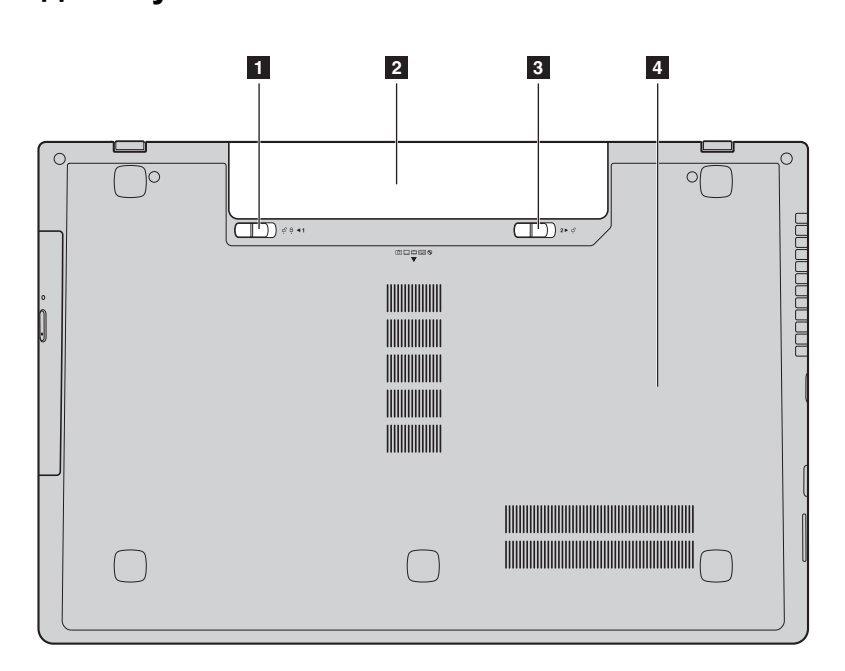

- **1** Неавтоматический **фиксатор батарейного блока** Неавтоматический фиксатор батарейного блока предназначен для закрепления батарейного блока.
- **Батарейный блок** b
- **3 Пружинный фиксатор батарейного блока**

Пружинный фиксатор батарейного блока предназначен для закрепления батарейного блока.

**4** Оптический **привод/Жесткий диск(HDD)/ Память/CPU (Центральный процессор)/ Отсек слота для карты Mini PCI Express Card**

# <span id="page-17-0"></span>**Глава 2. Начало использования Windows 8**

# <span id="page-17-1"></span>**■■ Первая настройка операционной системы**

При первом использовании может потребоваться настройка операционной системы. Процесс настройки может включать следующие этапы.

- Принятие лицензионного соглашения с конечным пользователем.
- Настройка подключения к Интернету.
- Регистрация операционной системы.
- Создание учетной записи пользователя.

# <span id="page-17-2"></span>**■■ Интерфейсы операционной системы**

Операционная система Windows 8 имеет два основных интерфейса пользователя: стартовый экран и рабочий стол.

Для переключения со стартового экрана на рабочий стол Windows выполните одно из следующих действий.

- Выберите на стартовом экране значок рабочего стола Windows.
- Нажмите сочетание клавиш Windows  $\Box$  + D.

Для переключения с рабочего стола на стартовый экран выполните одно из следующих действий.

- Выберите значок Пуск **На панели чудо-кнопок**.
- Переместите указатель в левый нижний угол и выберите эскиз Стартового экрана, когда он появится.

### **Стартовый экран Рабочий стол**

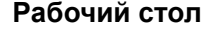

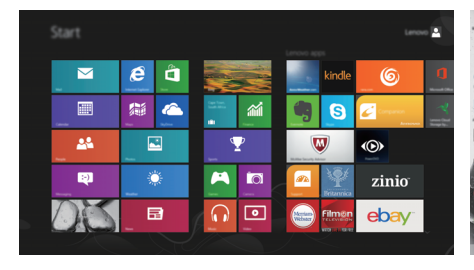

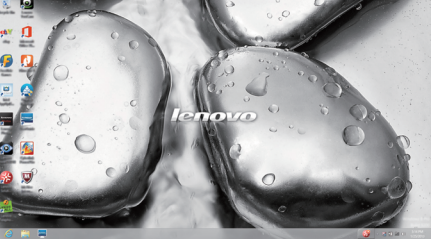

# <span id="page-18-0"></span>**••** Чудо-кнопки

Пять значков на панели чудо-кнопок предоставляют новые и быстрые способы выполнения основных задач и всегда доступны независимо от используемого приложения.

Чтобы отобразить чудо-кнопки, выполните одно из следующих действий.

• Перемещайте указатель в правый верхний угол или правый нижний угол, пока не отобразится панель чудо-кнопок.

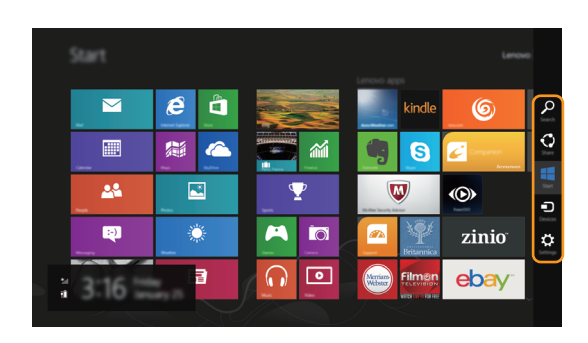

• Нажмите сочетание клавиш Windows  $\blacksquare$  + C.

# **Чудо-кнопка «Поиск»**

Значок **Поиск** позволяет воспользоваться новым мощным инструментом для поиска всего необходимого, включая приложения, параметры и файлы.

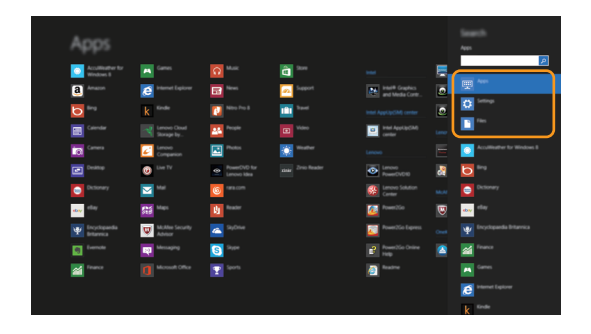

### **Глава 2. Начало использования Windows 8**

# **Чудо-кнопка «Отправка»**

Значок **Отправка** позволяет отправлять ссылки, фотографии и многое другое друзьям и в социальные сети без выхода из приложения.

# **Чудо-кнопка «Пуск»**

Значок **Пуск** позволяет быстро перейти к стартовому экрану.

### **Чудо-кнопка «Устройства»**

Значок **Устройства** позволяет подключаться или отправлять файлы на другие внешние устройства, например цифровые камеры, телевизоры или принтеры.

# **Чудо-кнопка «Параметры»**

Значок **Параметры** позволяет выполнять основные задачи, такие как настройка уровня громкости или выключение компьютера. Кроме того, в режиме рабочего стола с помощью значка **Параметры** можно перейти к Панели управления.

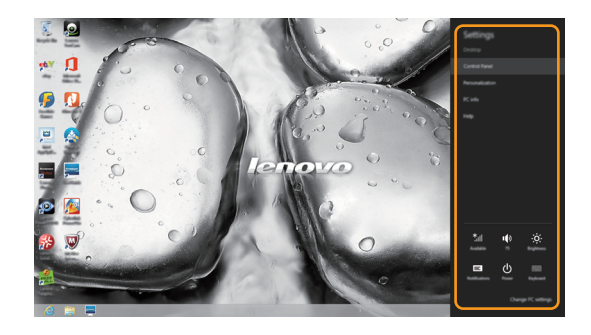

# <span id="page-20-0"></span>**Перевод в спящий режим или выключение** компьютера -

После завершения работы компьютер можно перевести в спящий режим или выключить.

### **Перевод компьютера в спящий режим**

Если планируется ненадолго отлучиться от компьютера, переведите его в спящий режим.

Когда компьютер находится в спящем режиме, можно быстро возобновить его работу, минуя процесс загрузки.

Чтобы перевести компьютер в спящий режим, выполните одно из следующих действий.

- Закройте панель дисплея.
- Нажмите кнопку питания.
- Откройте панель чудо-кнопок и выберите **Параметры**  $\mathbf{B} \rightarrow \mathbf{H}$ итание  $\mathbf{B} \rightarrow \mathbf{B}$ **Спящий режим**.

**Примечание.** Перед перемещением компьютера дождитесь, пока не начнет мигать индикатор питания (это означает, что компьютер переключился в спящий режим). Перемещение компьютера во время вращения жесткого диска может привести к его повреждению и потере данных.

Для вывода компьютера из спящего режима выполните одно из следующих действий.

- Нажмите кнопку питания.
- Нажмите любую клавишу на клавиатуре.

### **Глава 2. Начало использования Windows 8**

### **Выключение компьютера**

Если не планируется пользоваться компьютером в течение долгого времени, выключите его.

Для выключения компьютера выполните следующие действия.

**1 Откройте панель чудо-кнопок и выберите Параметры** 

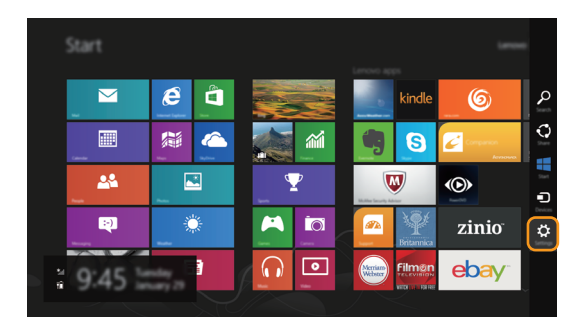

2 Выберите **Питание Завершение работы**.

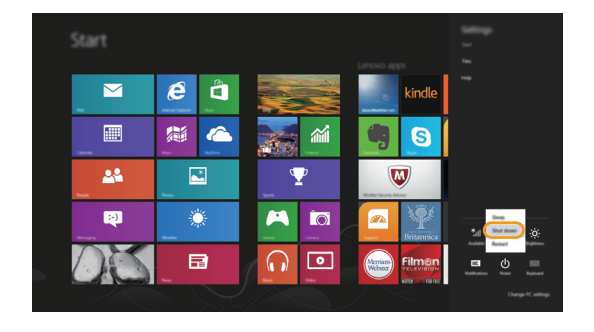

# <span id="page-22-0"></span>•• Подключение к беспроводной сети

### Активация беспроводного подключения

Если режим полета включен, выполните одно из следующих действий для включения беспроводного соединения.

- Нажмите Ј для отключения режима полета.
- Откройте панель чудо-кнопок и выберите Параметры  $\langle \cdot \rangle \rightarrow |$ чтобы открыть страницу настройки сети, а затем установите флажок управления режимом полета в положение Выкл.

### Подключение к беспроводной сети

После активации беспроводной сети компьютер автоматически выполнит поиск доступных беспроводных сетей и отобразит их в списке. Для подключения к беспроводной сети щелкните имя сети в списке, а затем выберите Подключить.

Примечание. Некоторые сети для подключения требуют указать ключ безопасности или пароль. Для подключения к одной из таких сетей обратитесь к сетевому администратору или поставщику интернет-услуг (ISP), чтобы получить ключ безопасности или пароль.

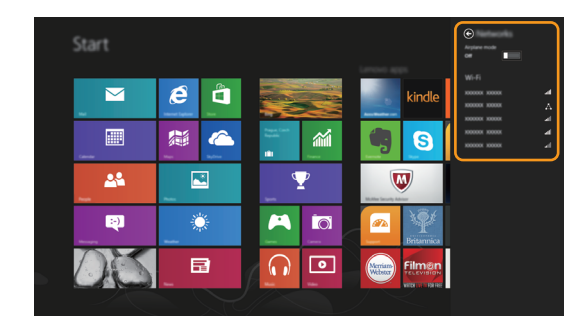

# <span id="page-23-0"></span>**•• Справка и поддержка**

Если возникли проблемы при использовании операционной системы, см. файл справки и поддержки Windows. Чтобы открыть файл справки и поддержки Windows, выполните следующие действия.

- Выберите на панели чудо-кнопок **Параметры**, а затем **Справка**.
- Нажмите клавишу Windows  $\boxed{+ \mathbf{F} \mathbf{n} + \mathbf{F} \mathbf{1}}$ .

Ознакомиться с содержанием файла справки и поддержки Windows можно с помощью этого компьютера. Кроме того, для получения справки и поддержки можно использовать ссылку под надписью **Узнать больше**.

# <span id="page-24-1"></span><span id="page-24-0"></span>**Глава 3. Система Lenovo OneKey Recovery System**

Система Lenovo OneKey Recovery System представляет собой программное обеспечение, разработанное для резервного копирования и восстановления данных компьютера. Его можно использовать для восстановления первоначального состояния системного раздела в случае сбоя системы. Можно также создать пользовательские резервные копии для быстрого восстановления в случае необходимости.

**Примечание.** Чтобы использовать функции системы OneKey Recovery System, на жестком диске заранее выделен скрытый раздел, который по умолчанию используется для сохранения файла образа системы и программных файлов системы OneKey Recovery System. Этот раздел является скрытым в целях обеспечения безопасности, поэтому доступное пространство на диске меньше заявленного.

### **Резервное копирование системного раздела**

Можно выполнить резервное копирование системного раздела в файл образа. Для резервного копирования системного раздела выполните следующие действия.

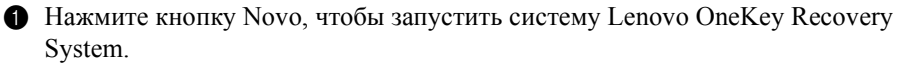

2 Нажмите **System Backup** (Архивация системы).

3 Выберите место для резервной копии и щелкните **Next** (Далее), чтобы запустить резервное копирование.

### **Примечания.**

- **•** Место для резервной копии можно выбрать на локальном жестком диске или на внешнем устройстве хранения данных.
- **•** Перед запуском системы Lenovo OneKey Recovery System отключите съемный жесткий диск. В противном случае данные на съемном жестком диске могут быть утеряны.
- **•** Процесс резервного копирования может занять некоторое время.
- **•** Резервное копирование можно выполнить только в том случае, если Windows можно запустить в обычном режиме.

### **Восстановление**

Можно восстановить системный раздел до первоначального состояния или до ранее созданной точки восстановления. Чтобы восстановить системный раздел, выполните следующие действия.

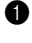

**1 Нажмите кнопку Novo, чтобы запустить систему Lenovo OneKey Recovery** System.

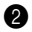

2 Нажмите **System Recovery** (Восстановление системы). Компьютер будет перезагружен и запустится среда восстановления.

### **Глава 3. Система Lenovo OneKey Recovery System**

3 Следуйте инструкциям на экране, чтобы восстановить системный раздел до первоначального состояния или до ранее созданной точки восстановления.

### **Примечания.**

- **•** Процесс восстановления является необратимым. Прежде чем начать процесс восстановления, обязательно выполните резервное копирование всех данных, которые нужно сохранить в этом системном разделе.
- **•** Процесс восстановления может занять некоторое время. Поэтому во время процесса восстановления к компьютеру должен быть подключен адаптер питания.
- **•** Приведенным выше инструкциям нужно следовать в том случае, если Windows можно запустить в обычном режиме.

Если запустить Windows не удается, выполните приведенные ниже действия для запуска системы Lenovo OneKey Recovery System.

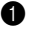

- 1 Выключите компьютер.
- **2** Нажмите кнопку Novo. В меню кнопки Novo выберите систему Lenovo OneKey Recovery System и нажмите Enter.

# <span id="page-26-1"></span><span id="page-26-0"></span>• Часто задаваемые вопросы

В этом разделе приведены часто задаваемые вопросы по категориям.

#### Поиск информации П

### Какие меры предосторожности необходимо соблюдать при работе с компьютером?

В прилагаемом Руководстве по технике безопасности и общей информации Lenovo перечислены меры предосторожности, которые следует соблюдать при работе с компьютером. Прочтите и соблюдайте все меры предосторожности при работе с компьютером.

### Где можно найти технические характеристики компьютера?

Технические характеристики компьютера указаны в прилагаемых листовках.

### Где можно найти информацию о гарантии?

Сведения о гарантии на компьютер, включая гарантийный срок и тип гарантийного обслуживания, см. в прилагаемой листовке с данными об ограниченной гарантии Lenovo.

### Драйверы и предустановленное программное обеспечение

### Где находятся установочные диски для предустановленного программного обеспечения Lenovo (ПО для настольных систем)?

В комплект поставки компьютера не входят установочные диски для предустановленного программного обеспечения Lenovo. Если требуется переустановить какое-либо предустановленное программное обеспечение, воспользуйтесь установочными программами в разделе D жесткого диска. Если там нет нужных установочных программ, загрузите их с веб-сайта поддержки пользователей Lenovo.

### Где можно найти драйверы для различных устройств компьютера?

Если компьютер поставляется с предустановленной операционной системой Windows, компания Lenovo предоставляет драйверы для всех устройств в разделе D жесткого диска. Последние версии драйверов устройств также можно загрузить с веб-сайта поддержки пользователей Lenovo.

### ■ Система Lenovo OneKey Recovery System

### Где находятся диски восстановления?

Диски восстановления не входят в комплект поставки компьютера. Если потребуется восстановить заводские параметры системы, используйте систему Lenovo OneKey Recovery System.

### Что делать в случае сбоя процесса резервного копирования?

Если при выполнении резервного копирования произошла ошибка, выполните следующие действия.

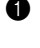

• Закройте все открытые программы и перезапустите процесс резервного копирования.

• Проверьте целевой носитель на наличие повреждений. Выберите другой путь и повторите попытку.

### В каких случаях необходимо восстанавливать заводские параметры системы?

В том случае, если не удается запустить операционную систему. Если в системном разлеле имеются важные ланные, выполните их резервное копирование, прежде чем запускать процесс восстановления.

Программа настройки BIOS

### Что такое программа настройки BIOS?

Программа настройки BIOS представляет собой программное обеспечение. хранящееся в ПЗУ. Эта программа отображает основную информацию о компьютере и содержит средства настройки загрузочных устройств, безопасности, режима оборудования и другие параметры.

### Как запустить программу настройки BIOS?

Чтобы запустить программу настройки BIOS, выполните следующие действия.

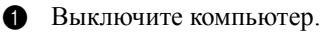

• Нажмите кнопку Novo и выберите BIOS Setup (Настройка BIOS).

### Как изменить режим загрузки?

Существует два режима загрузки: UEFI и Legacy Support (Поддержка предыдущих версий). Чтобы изменить режим загрузки, запустите программу настройки BIOS и выберите в меню загрузки режим UEFI или Legacy support (Поддержка предыдущих версий).

### В каком случае требуется менять режим загрузки?

По умолчанию в компьютере установлен режим загрузки UEFI. Если на компьютере требуется установить операционную систему Windows, Linux или Dos и т. д. предыдущей версии (т. е. предшествующей Windows 8), режим загрузки следует изменить на режим Legacy Support (Поддержка предыдущих версий). В противном случае установка операционной системы Windows, Linux или Dos предыдущей версии будет невозможна.

#### Получение справки  $\mathcal{L}_{\mathcal{A}}$

### Как связаться с центром поддержки пользователей?

См. «Глава 3. Получение справки и обслуживание» в Руководстве по технике безопасности и обшей информации Lenovo.

# <span id="page-28-0"></span>**••** Устранение неполадок

#### **Проблемы с изображением** Когда я включаю компьютер, на экране ничего не появляется. **•** Если на экране нет изображения, проверьте следующее. - Батарейный блок установлен правильно. - Адаптер питания подключен к компьютеру, а кабель питания подключен к исправной розетке. - Питание компьютера включено. (Чтобы убедиться в этом, нажмите кнопку питания еще раз.) - Модуль памяти установлен правильно. **•** Если эти требования выполнены, но на экране ничего не отображается, обратитесь в сервисный центр. При включении компьютера появляется только белый курсор на пустом экране. **•** С помощью программы Lenovo OneKey Recovery System восстановите резервные копии файлов системы Windows или все содержимое жесткого диска до исходного заводского состояния. Если на экране по-прежнему ничего нет, кроме курсора, обратитесь в сервисный центр. Во время работы компьютера исчезает изображение на экране. **•** Возможно, включена экранная заставка или режим управления электропитанием. Чтобы выйти из режима экранной заставки или спящего режима, выполните одно из следующих действий. - Коснитесь сенсорной панели. - Нажмите любую клавишу на клавиатуре. - Нажмите кнопку питания. - Нажмите **F9** ( $\boxed{\Box x}$ ), чтобы убедиться в том, что подсветка ЖК-дисплея выключена.

### **Неполадки с паролем BIOS**

- Я не помню пароль. **•** В случае утраты пароля пользователя обратитесь к своему системному администратору с просьбой сбросить его.
	- **•** Если вы забыли пароль жесткого диска, то авторизованный сервисный центр Lenovo не сможет восстановить пароль или восстановить данные с жесткого диска. Необходимо доставить компьютер в авторизованный сервисный центр или к торговому представителю Lenovo для замены жесткого диска. Необходимо иметь на руках документы, подтверждающие приобретение данного компьютера, и оплатить стоимость запасных частей и обслуживания.
	- **•** В случае утраты пароля-допуска специалист авторизованного сервисного центра Lenovo не сможет восстановить его. Необходимо доставить компьютер в авторизованный сервисный центр или к торговому представителю Lenovo для замены материнской платы. Необходимо иметь на руках документы, подтверждающие приобретение данного компьютера, и оплатить стоимость запасных частей и обслуживания.

### **Проблемы со спящим режимом**

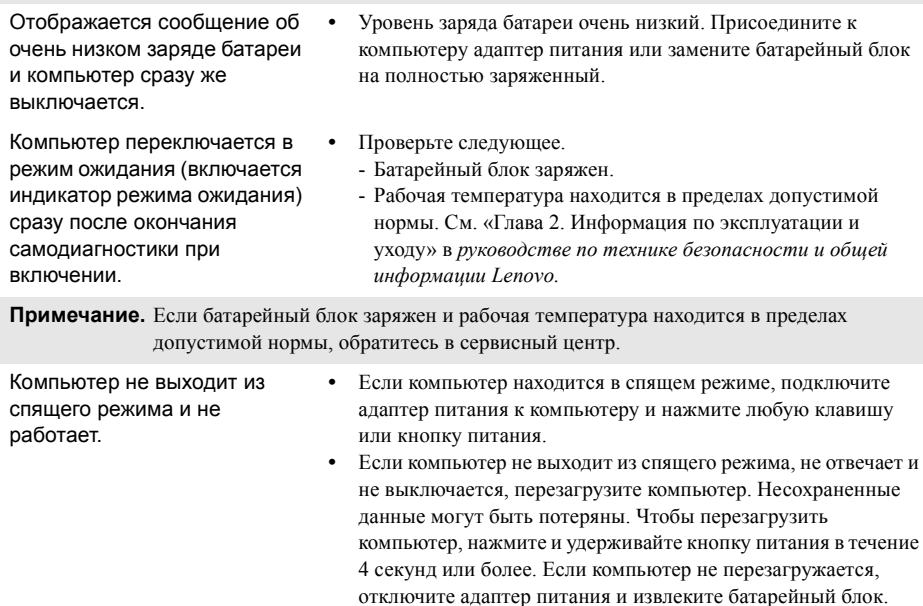

### **Проблемы с панелью дисплея**

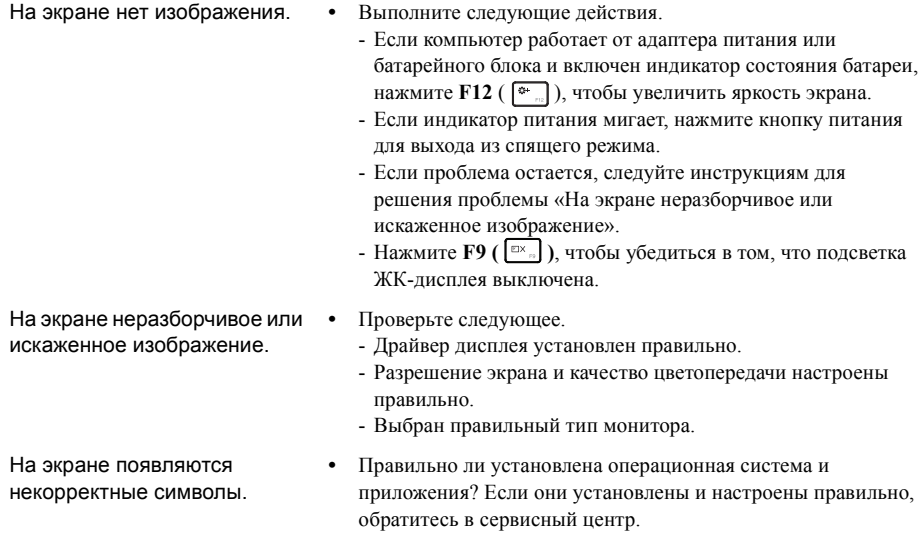

### **Проблемы со звуком**

- В динамике нет звука даже при большой громкости.
- **•** Проверьте следующее.
	- Функция выключения звука не используется.
	- Комбинированное звуковое гнездо не используется.
	- Динамики выбраны в качестве устройства воспроизведения.

### **Проблемы с батарейным блоком**

Компьютер выключается до того, как индикатор уровня заряда батареи сигнализирует об отсутствии заряда. *-или-*Компьютер продолжает работать после того, как индикатор уровня заряда батареи сигнализирует об отсутствии заряда.

**•** Разрядите и заново зарядите батарейный блок.

Компьютер не работает от полностью заряженного батарейного блока. **•** Возможно, сработало устройство защиты от перепадов напряжения в батарейном блоке. Выключите компьютер на одну минуту (при этом произойдет сброс защитного устройства), затем снова включите его.

### **Неполадки с жестким диском**

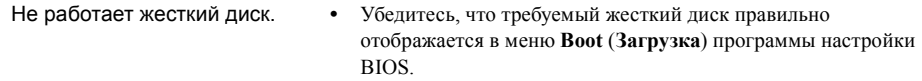

### **Проблемы с системой OneKey Recovery System**

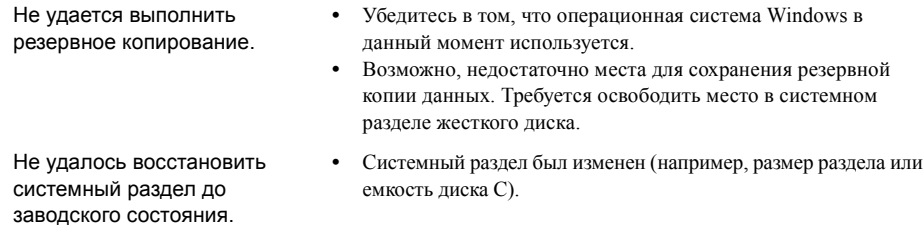

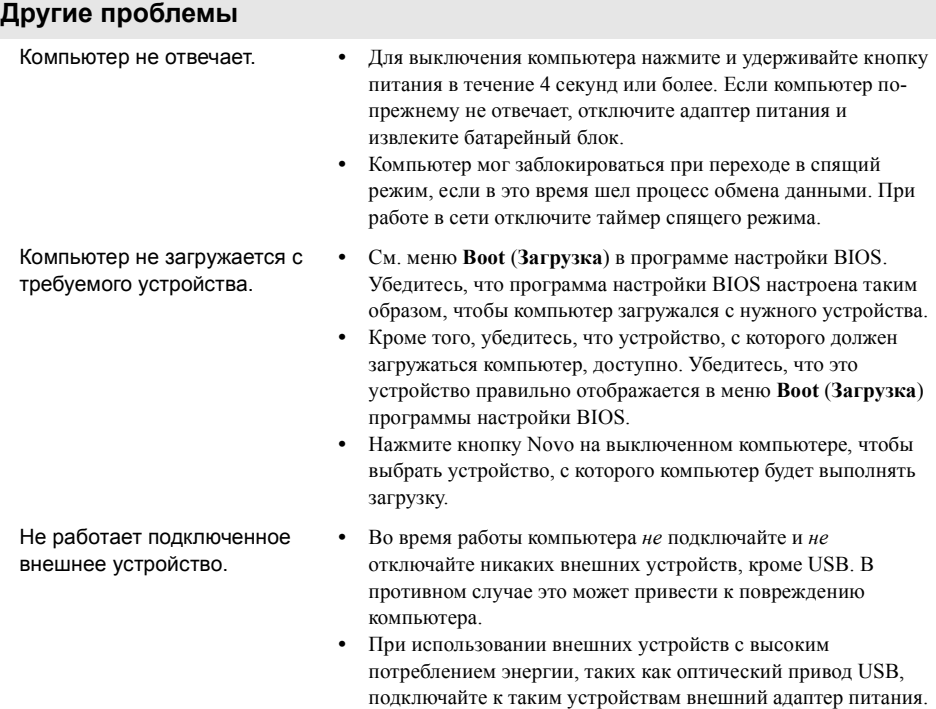

В противном случае устройство может быть не распознано

или компьютер может выключиться.

### <span id="page-32-0"></span>**Примечания.**

- **•** Иллюстрации, используемые в приложении, относятся к модели Lenovo G700, если не указано иное.
- **•** Следующие действия, касающиеся обновления или замены устройств, идентичны для моделей Lenovo G700/G710.
- **•** Перед заменой любых устройств обязательно извлеките батарейный блок.

# <span id="page-32-1"></span>**■■ Замена батарейного блока**

**Примечание.** Используйте только батарейный блок производства компании Lenovo. Использование другого батарейного блока может стать причиной возгорания или взрыва.

Чтобы заменить батарейный блок, выполните следующие действия.

1 Выключите компьютер. Отсоедините от компьютера адаптер питания и все кабели.

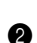

2 Закройте дисплей и переверните компьютер.

• Откройте неавтоматический фиксатор батарейного блока 1. Переместите пружинный фиксатор батарейного блока в открытое положение 2, извлеките батарейный блок, сдвинув его в направлении, показанном стрелкой 3.

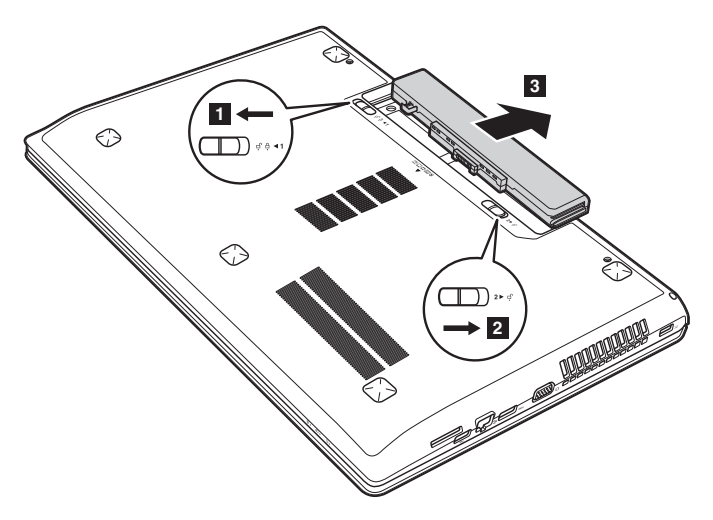

- 4 Установите полностью заряженный батарейный блок.
- 5 Сдвиньте неавтоматический фиксатор батарейного блока в закрытое положение.
- 6 Снова переверните компьютер.
- 7 Подключите к компьютеру адаптер питания и все кабели.

### <span id="page-33-0"></span>■■ Замена жесткого диска ·

Пространство для хранения данных на компьютере можно увеличить путем замены существующего жесткого диска на жесткий диск большей емкости. Новый жесткий диск можно приобрести у своего торгового посредника или агента по маркетингу Lenovo.

### **Примечания.**

- **•** Замену жесткого диска следует выполнять только в случае его обновления или ремонта. Разъемы и отсек жесткого диска не рассчитаны на частую замену.
- **•** Дополнительные жесткие диски поставляются без предварительно установленных приложений.

### **Обращение с жестким диском**

- **•** *Избегайте* падения и ударов диска. Диск следует хранить на мягком материале, способном защитить его от воздействия механических ударов.
- **•** *Не* давите на крышку диска.
- **•** *Не* прикасайтесь к разъему.

Диск является очень чувствительным устройством. Неправильное обращение с устройством может привести к его повреждению или потере всех хранящихся на нем данных без возможности дальнейшего восстановления. Перед извлечением жесткого диска создайте резервные копии хранящихся на нем данных, после чего выключите компьютер. Не извлекайте диск во время работы компьютера в обычном или спящем режиме.

Чтобы заменить жесткий диск, выполните следующие действия.

1 Выключите компьютер. Отсоедините от компьютера адаптер питания и все кабели.

- 2 Закройте дисплей и переверните компьютер.
- 3 Извлеките батарейный блок.
- 4 Снимите Оптический привод/Жесткий диск/Память/Центральный процессор/ Крышку отсека слота для карты Mini PCI Express Card.

а. Открутите винты крепления крышки отсека 1.

**b.** Снимите крышку отсека 2.

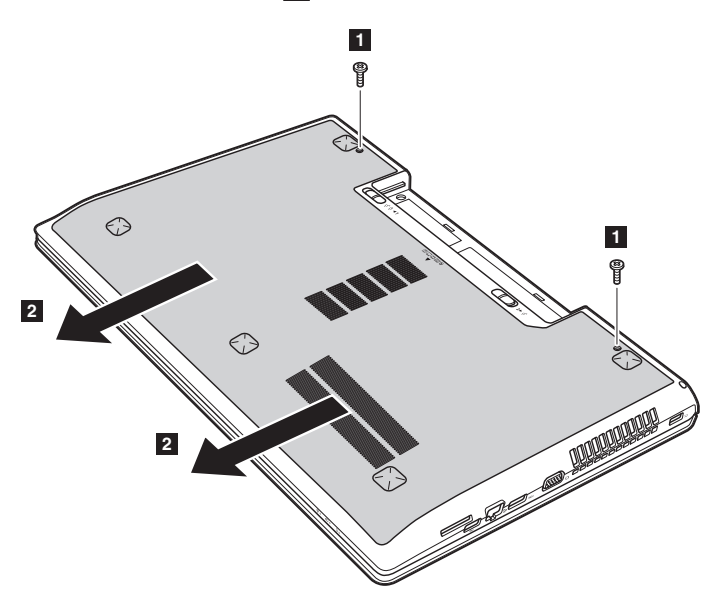

О Гкрутите винты крепления каркаса  $\epsilon$ .

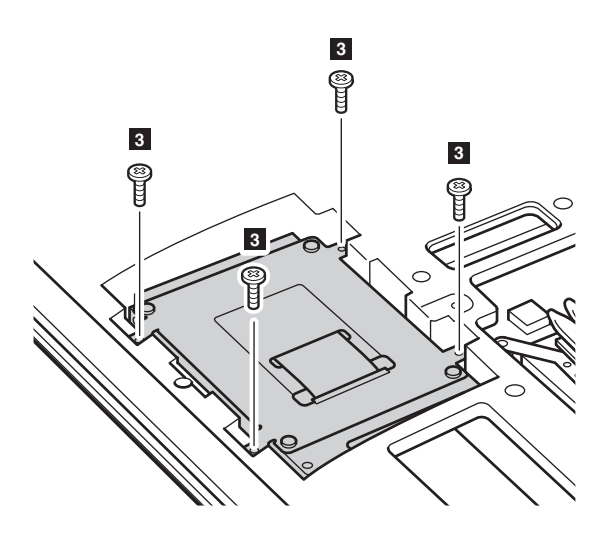

• Потяните ушко жесткого диска в направлении стрелки 4.

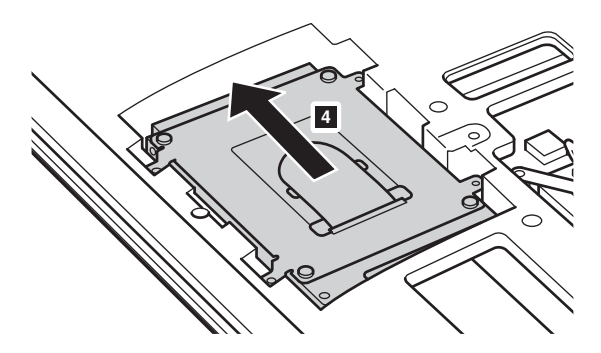

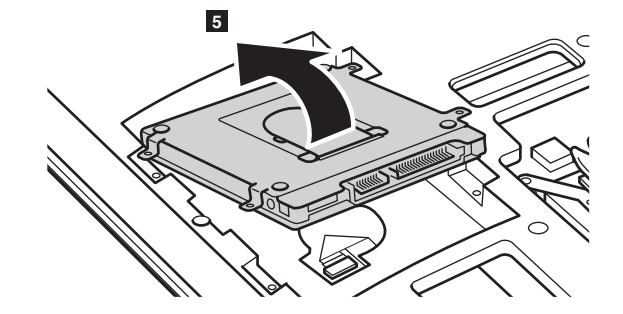

• Извлеките жесткий диск, заключенный в металлический каркас 5.

- 8 Открутите винты и отсоедините металлический каркас от жесткого диска.
- 9 Прикрепите металлический каркас к новому жесткому диску и закрутите винты.
- 0 Аккуратно поместите жесткий диск в отсек для жесткого диска так, чтобы язычок был сверху, а разъемы — друг напротив друга. Надавите на диск в прямом направлении, чтобы установить его на место.
- A Открутите винты, служащие для крепления каркаса.
- B Выровняйте соединительные зажимы с соответствующими им отверстиями и установите на место крышку отсека.
- C Закрутите на место крепежные винты.
- D Установите на место батарейный блок.
- E Снова переверните компьютер.
- F Подключите к компьютеру адаптер питания и все кабели.

# <span id="page-37-0"></span>•• Замена модулей памяти

Объем памяти компьютера может быть увеличен за счет установки дополнительного модуля синхронной динамической памяти с произвольным доступом и удвоенной скоростью передачи данных третьего поколения (DDR3 SDRAM) в соответствующий слот для модулей памяти компьютера. Доступны модули DDR3 SDRAM разной емкости.

### Примечания.

- ЗИспользуйте только те типы памяти, которые поддерживаются компьютером. При неправильной установке дополнительной памяти или установке модуля памяти неподдерживаемого типа во время запуска компьютера звучит предупреждающий сигнал.
- Некоторые модели компьютеров имеют только один слот для модулей памяти. См. описание соответствующего продукта. Ниже приведена процедура замены модулей памяти.

Чтобы установить модуль DDR3 SDRAM, выполните следующие действия.

- Коснитесь металлической пластины или заземленного металлического объекта, чтобы сбросить накопленный телом заряд статического электричества, способный повредить модуль DDR3 SDRAM.
- Выключите компьютер. Отсоедините от компьютера адаптер питания и все кабели.
- Закройте дисплей и переверните компьютер.
- Извлеките батарейный блок.
- Снимите Оптический привод/Жесткий диск/Память/Центральный процессор/Крышку отсека слота для карты Mini PCI Express Card.

6 Чтобы извлечь модуль DDR3 SDRAM, одновременно нажмите на фиксаторы по обе стороны разъема. Сохраните модуль DDR3 SDRAM для использования в будущем.

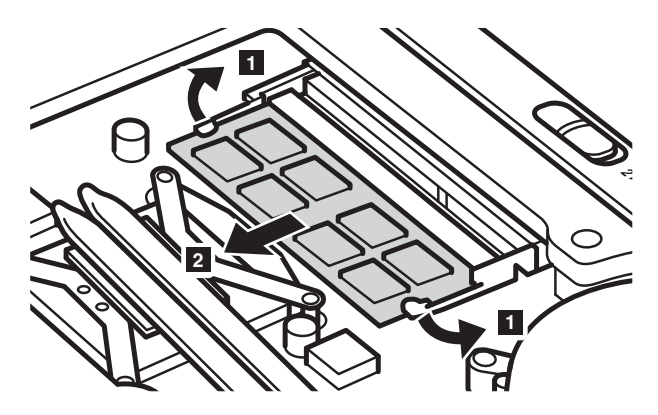

- 7 Выровняйте паз модуля DDR3 SDRAM с выступающей частью разъема и аккуратно вставьте его в разъем под углом 30-45°.
- **8** Нажимайте на модуль DDR3 SDRAM, пока оба фиксатора разъема не закроются.

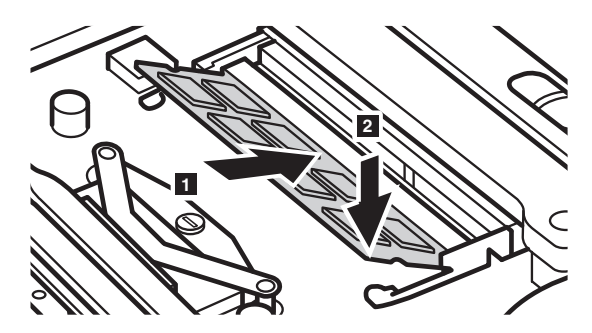

- 9 Выровняйте соединительные зажимы с соответствующими отверстиями и установите на место крышку отсека.
- 0 Закрутите на место крепежные винты.
- A Установите на место батарейный блок.
- B Снова переверните компьютер.
- C Подключите к компьютеру адаптер питания и все кабели.

**Примечание.** Если в компьютере используется только один модуль DDR3 SDRAM, он устанавливается в слот SLOT-0 ( $\epsilon$ : нижний слот), а не в слот SLOT-1 ( $\epsilon$ : верхний слот).

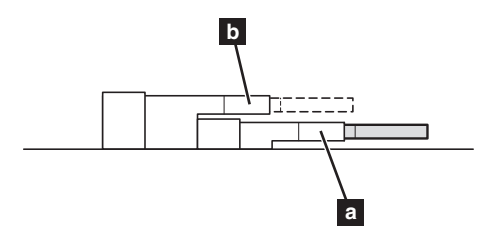

Для проверки правильности установки модуля DDR3 SDRAM выполните следующие действия.

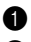

Включите компьютер.

2 Во время запуска удерживайте нажатой клавишу F2. Появится экран программы настройки BIOS. Параметр **System Memory** (Системная память) показывает общее количество установленной в компьютере памяти.

# <span id="page-40-0"></span>**■■ Замена платы беспроводной ЛВС**

Чтобы заменить плату беспроводной ЛВС, выполните следующие действия.

- 1 Выключите компьютер. Отсоедините от компьютера адаптер питания и все кабели.
- 2 Закройте дисплей и переверните компьютер.
- 3 Извлеките батарейный блок.
- 4 Снимите Оптический привод/Жесткий диск/Память/Центральный процессор/Крышку отсека слота для карты Mini PCI Express Card.

О тключите два кабеля беспроводной ЛВС (черный и белый) 1.

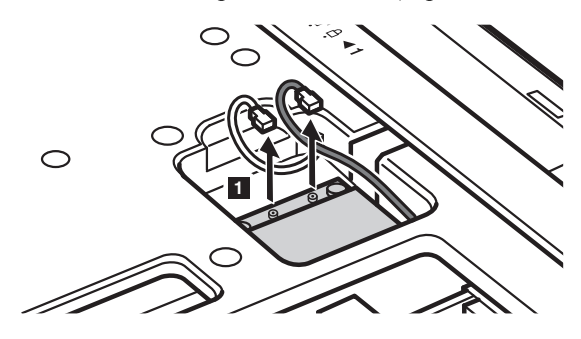

**Примечание.** В некоторых моделях платы беспроводной ЛВС могут иметь только один кабель (черный).

О Ткрутите винт крепления платы беспроводной ЛВС 2.

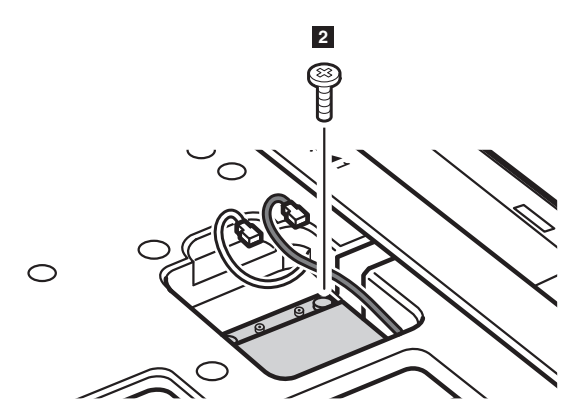

• Извлеките плату беспроводной ЛВС 3.

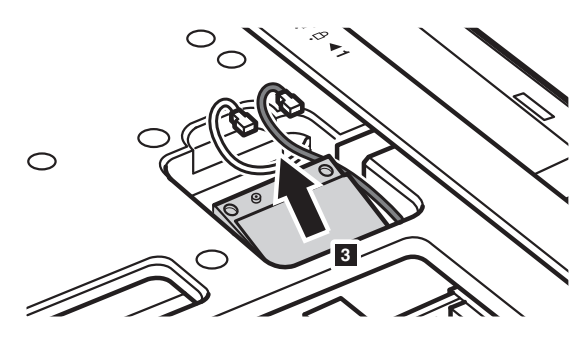

- 8 Установите новую плату беспроводной ЛВС.
- 9 Закрутите на место крепежный винт.
- 0 Подключите два кабеля беспроводной ЛВС (черный и белый).

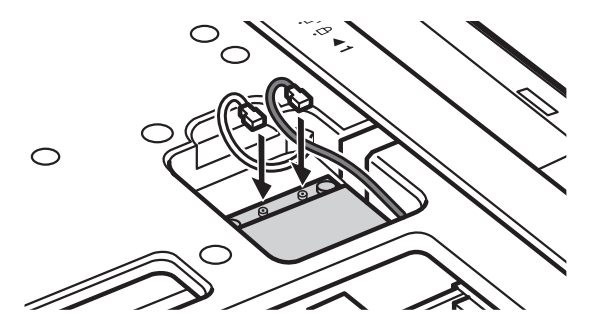

**Примечание.** При первичной или повторной установке платы беспроводной ЛВС необходимо учитывать следующее.

- IМодели с платой беспроводной ЛВС с двумя кабелями.
- черный кабель (MAIN главный) подключается к разъему с буквой M (Main).
- белый кабель (AUX вспомогательный) подключается к разъему с буквой A (Aux).
- В моделях с платой беспроводной ЛВС только с одним черным кабелем (MAIN — главный) он подключается к разъему с буквой M (Main).
- A Установите на место крышку отсека и закрутите винты.
- B Установите на место батарейный блок.
- В Снова переверните компьютер.
- D Подключите к компьютеру адаптер питания и все кабели.

### <span id="page-42-0"></span>**•• Снятие оптического привода**

Чтобы снять оптический привод, выполните следующие действия.

- 1 Снимите Оптический привод/Жесткий диск/Память/Центральный процессор/Крышку отсека слота для карты Mini PCI Express Card.
- Открутите винт, показанный на рисунке 1.
- Аккуратно потяните на себя оптический привод 2.

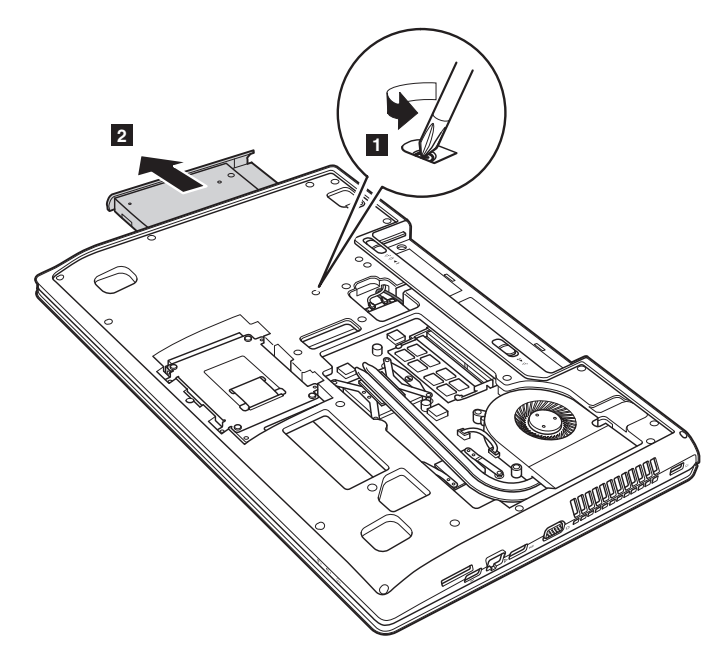

Следующая таблица содержит список компонентов, заменяемых пользователем (CRU), для данного компьютера, а также информацию о том, где можно получить инструкции по замене этих компонентов.

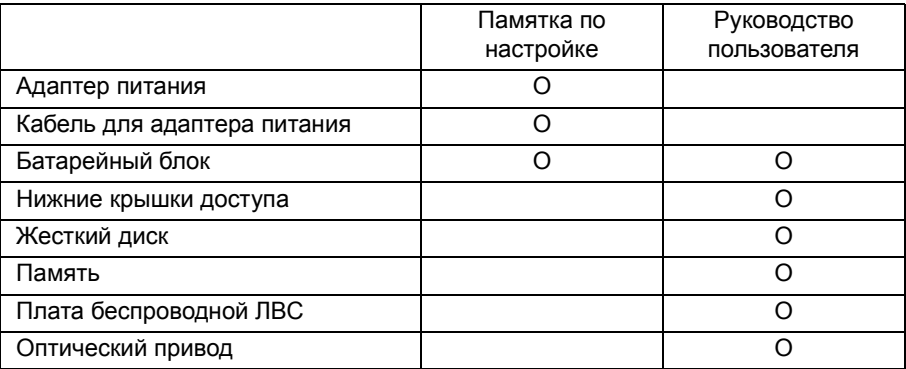

# <span id="page-44-0"></span>**Товарные знаки**

Следующие термины являются товарными знаками или зарегистрированными товарными знаками компании Lenovo в Российской Федерации и/или других странах.

Lenovo **OneKey** 

Microsoft и Windows являются товарными знаками корпорации Microsoft Corporation в США и/или других странах.

Прочие названия компаний, наименования товаров или услуг могут быть товарными знаками или знаками обслуживания других компаний.

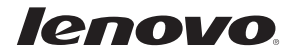